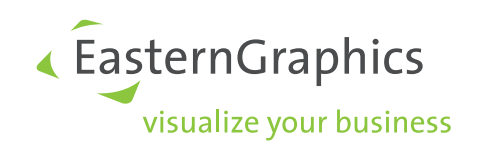

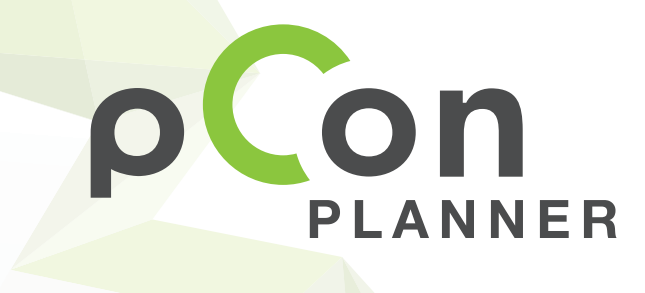

**Neue Funktionen im pCon.planner 7.1**

**www.pCon-planner.com**

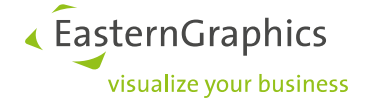

# **Produktdokumente (2015-03-27)**

**Sales Features: pCon.planner 7.1 – Neue Funktionen und Verbesserungen**

#### Inhalt

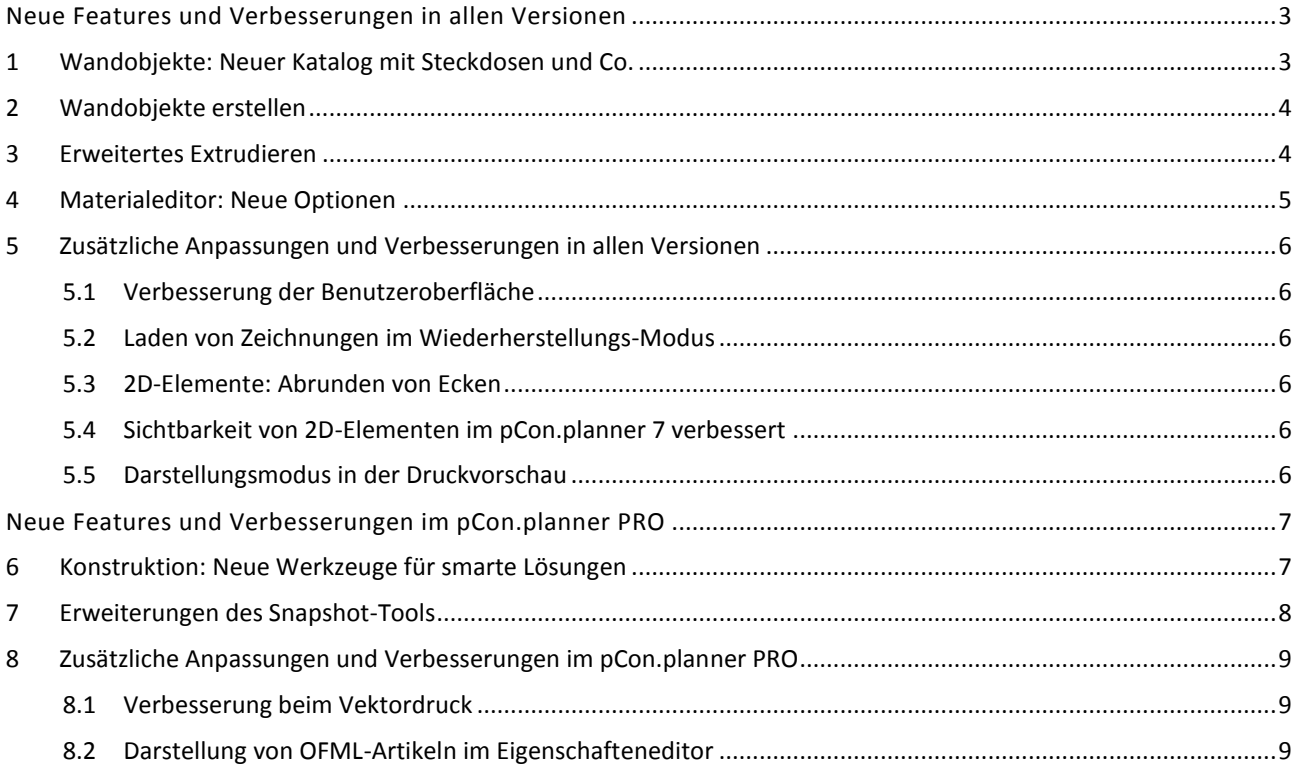

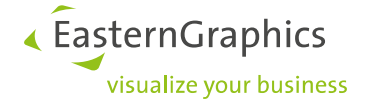

# <span id="page-2-1"></span><span id="page-2-0"></span>**Neue Features und Verbesserungen in allen Versionen**

### **1 Wandobjekte: Neuer Katalog mit Steckdosen und Co.**

Steckdosen, Lichtschalter, Türöffner: An fast jeder Wand finden sich Wandinstallationen. Diese wollen bei der Einrichtungsplanung für vorhandene Räume berücksichtigt sein: Wo liegen Anschlüsse, wo sind Schalter und weitere Wandobjekte vorhanden? In der Bauplanung ist eine ausreichende Bestückung mit Anschlüssen und Co. ebenso wichtig.

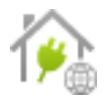

Der pCon.planner 7.1 greift diese Bedeutung auf, denn von jetzt an können Wände mit verschiedenen vordefinierten Elementen bestückt werden. Sie finden vorbereitete Installations- und Anbauobjekte in einem neuen *Wandobjekte-Katalog*, den Sie über das *Raumelemente*-Menü im Register *Start* öffnen können.

Die neuen Wandobjekte sind fest mit der Wand verbunden und bleiben es auch, wenn diese über ihre Interaktoren verschoben oder bearbeitet wird. Genau wie Türen, Fenster, Heizungen etc. verfügen Wandinstallationen über eigene Interaktoren, mit denen Sie ausgerichtet werden. Mit dem Eigenschafteneditor können weitere Anpassungen vorgenommen werden.

Alles zum Einfügen und Bearbeiten von Wandobjekten finden Sie in der Hilfe:

#### **P** pCon.planner-Hilfe: Wandobiekte [pCon.planner-Hilfe: Wände](http://help.pcon-planner.com/de/help/index.html?walls.htm)

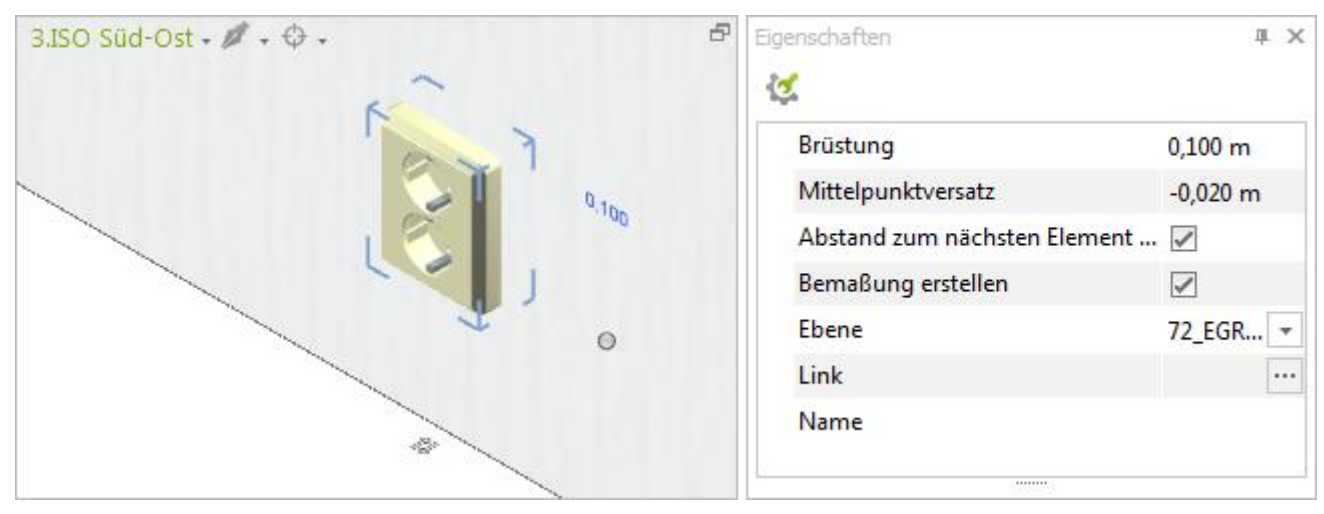

*Abbildung 1: Mit der Wand fest verbundene Steckdose mit Interaktoren zum Verschieben und Ausrichten sowie geöffnetem Eigenschafteneditor.*

**HINWEIS:** Wandobjekte aus dem Katalog können an Wänden und Dachschrägen verwendet werden.

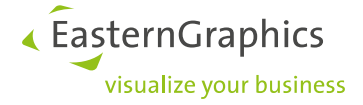

### <span id="page-3-0"></span>**2 Wandobjekte erstellen**

Über die Funktion *Wandobjekt erzeugen* im Register *Start* können Sie aus einem beliebigen 3D-Objekt ein Installationselement machen. Wie sie vorgehen, erfahren Sie im Hilfekapitel zu den Wandobjekten:

<span id="page-3-1"></span>[pCon.planner-Hilfe: Wandobjekte](http://help.pcon-planner.com/de/help/index.html?wandobjekte.htm)

### **3 Erweitertes Extrudieren**

Der Befehl Extrudieren gehört schon lange zum Repertoire des pCon.planners. Neu ist das gemeinsame Extrudieren ineinander verschachtelter 2D-Formen. Gemeinsam selektiert, werden diese während der Extrusion automatisch zu einem Körper verbunden.

Durch diese Erweiterung werden komplexe Formen möglich: Zwei konzentrische Kreise ergeben ein Rohr, ineinander verschachtelte 2D-Formen werden zu einer Platte mit Aussparungen.

#### [pCon.planner-Hilfe: Extrudieren](http://help.pcon-planner.com/de/help/index.html?extrude.htm)

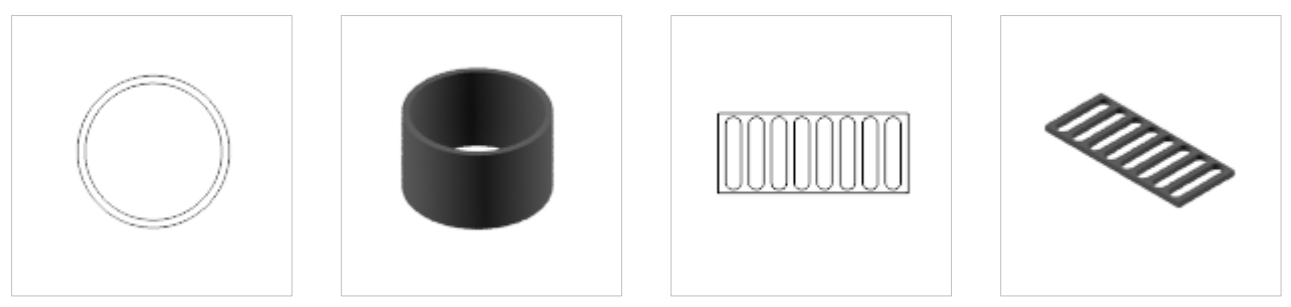

*Abbildung 2: Anwendung der erweiterten Extrusion: Mit nur einem Extrusionsvorgang zu fertigen Volumenkörpern.*

# <span id="page-4-0"></span>**4 Materialeditor: Neue Optionen**

Im Materialeditor kann eine *Normal Map* eingebunden werden, die Schattierungen und Oberflächenstrukturen simuliert. Mit dem pCon.planner 7.1 werden für die *Normal Map* erweiterte Optionen eingeführt: Waren *Höhe*, *Breite* sowie *Drehung* bislang nur allgemein für ein Material veränderbar, können diese Werte nun separat für *Textur* und *Normal Map* des Materials angegeben werden. Wenn Sie ein Material editieren oder neu anlegen wollen, bearbeiten Sie Textur und Oberflächenrelief jetzt also unabhängig voneinander und sind damit noch freier in der Gestaltung realitätsgetreuer Werkstoffe.

Außerdem können im *Materialeditor* mehrere Materialien zugleich selektiert werden. Dies erleichtert zum Beispiel das Ablegen von Materialien über den *Media Browser*.

#### [pCon.planner-Hilfe: Materialeditor](http://help.pcon-planner.com/de/help/index.html?materialien.htm)

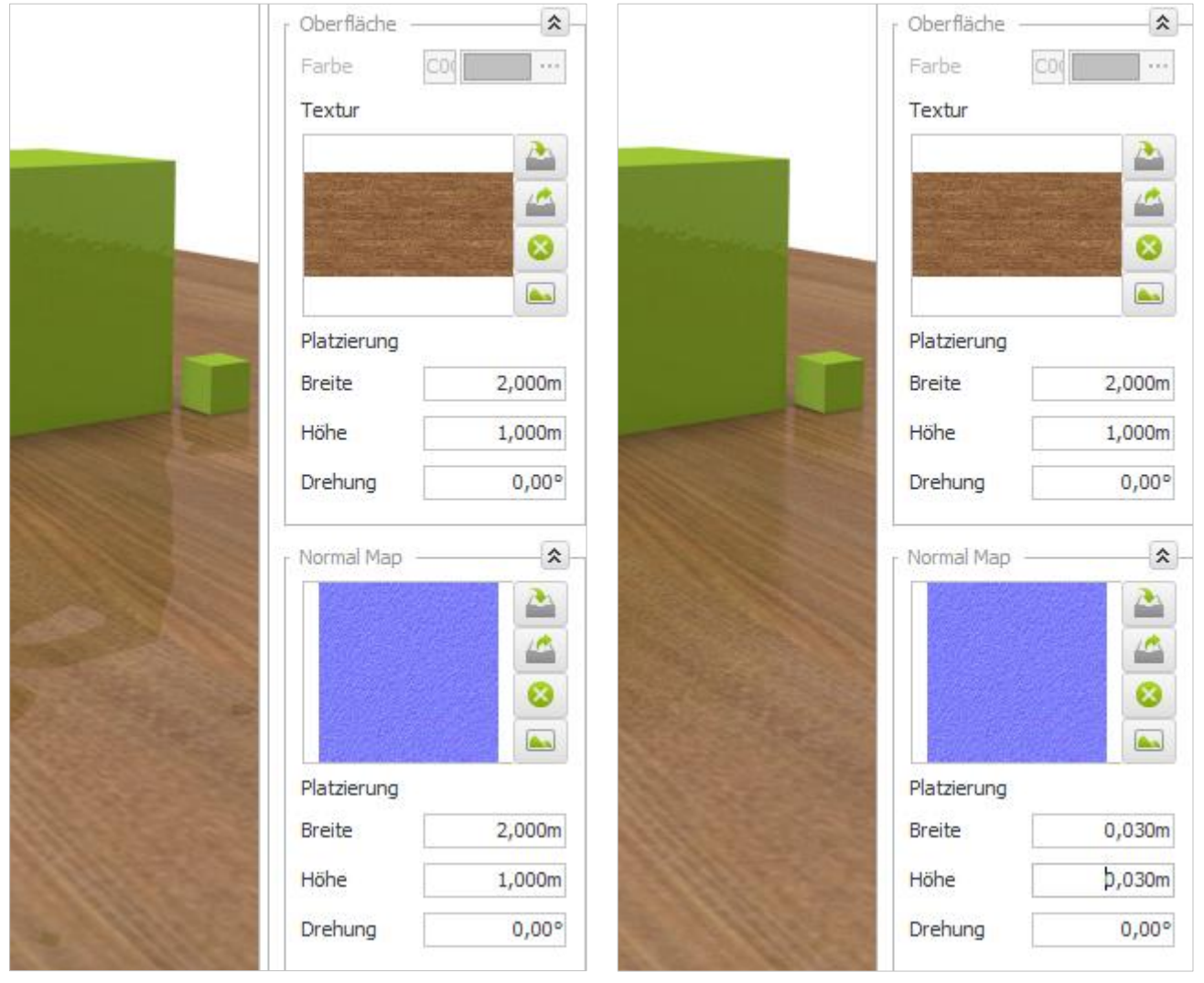

*Abbildung 3: Effekt der separaten Anpassung der Normal Map im pCon.planner 7.1. Links eine Holztextur mit unzureichend skalierter Normal Map. Rechts wurden Breite und Höhe der Normal Map verändert, während die Maße für die Textur beibehalten wurden. Im Rendering ist das Ergebnis ein realistisch wirkendes Material.*

# <span id="page-5-0"></span>**5 Zusätzliche Anpassungen und Verbesserungen in allen Versionen**

#### <span id="page-5-1"></span>**5.1 Verbesserung der Benutzeroberfläche**

Die Wandoperationen *Verbinden*, *Auflösen* sowie *Wand teilen* finden Sie nun im Register *Start*, Gruppe *Raumelemente*. Die Funktionen sind in einem eigenen Drop-Down-Menü untergebracht.

#### <span id="page-5-2"></span>**5.2 Laden von Zeichnungen im Wiederherstellungs-Modus**

Defekte DWGs können im pCon.planner Abstürze herbeiführen. Der neue Wiederherstellungs-Modus kann diesem Verhalten vorbeugen. Unter *Bereinigen* im Anwendungsmenü finden Sie den Punkt *Wiederherstellen*. Öffnen Sie eine bestehende DWG-Datei über diesen Befehl, wird während des Ladens eine Reparatur-Routine durchgeführt.

#### [pCon.planner-Hilfe: Anwendungsmenü](http://help.pcon-planner.com/de/help/index.html?application_menu.htm)

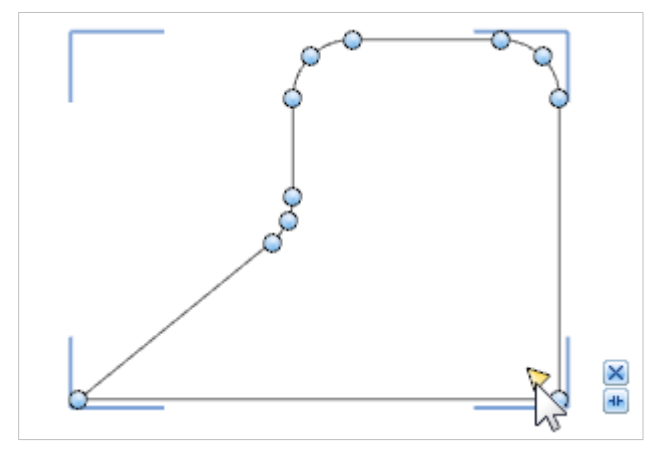

#### <span id="page-5-3"></span>**5.3 2D-Elemente: Abrunden von Ecken**

Polygone, Linienzüge und Rechtecke erhalten ab der neuen Programmversion mit wenigen Handgriffen abgerundete Ecken. Ist ein Radius für eine Ecke festgelegt, kann dieser per Klick auf die Interaktoren für die übrigen Ecken übernommen werden. Die Operation ist für 2D-Objekte möglich, die nicht gefüllt sind.

[pCon.planner-Hilfe: Zeichenelemente](http://help.pcon-planner.com/de/help/index.html?drawing_elements.htm) einfügen

*Abbildung 4: Abrunden der Ecken eines Polygons per Interaktoren.*

### <span id="page-5-4"></span>**5.4 Sichtbarkeit von 2D-Elementen im pCon.planner 7 verbessert**

Bislang war im pCon.planner 7 die Sichtbarkeit von Bildern, Texten und Zeichenprimitiven in einigen 2D-Ansichten eingeschränkt. Mit dem Update erhalten 2D-Elemente automatisch einen Rahmen, der sie in den betroffenen Ansichten hervorhebt und Arbeitsschritte wie zum Beispiel das Selektieren erleichtert.

Für Bilder in Ihren Planungen gibt es im *Eigenschafteneditor* die neue Option *Rand verbergen*. Ist diese deaktiviert, so erhalten die Kanten des Bildes einen Rahmen.

#### [pCon.planner-Hilfe: Zeichenelemente](http://help.pcon-planner.com/de/help/index.html?intro_drawing_elements.htm)

#### <span id="page-5-5"></span>**5.5 Darstellungsmodus in der Druckvorschau**

Ab sofort ist in der *Druckvorschau* der Darstellungsmodus für den Druck in allen Editionen wählbar. Diese Einstellung kann über den *Eigenschafteneditor* vorgenommen werden.

### [pCon.planner-Hilfe: Druckvorschau](http://help.pcon-planner.com/de/help/index.html?print.htm)

# <span id="page-6-1"></span><span id="page-6-0"></span>**Neue Features und Verbesserungen im pCon.planner PRO**

### **6 Konstruktion: Neue Werkzeuge für smarte Lösungen**

Einrichtungsgegenstände mit Kabeldurchführungen, individuelle Lösungen für Raumeinbauten oder passgenau gestaltete Verbindungsstücke für Tischplatten – wann immer es um die Umsetzung individueller Planungsideen geht, sind die neuen Konstruktionswerkzeuge Ihr Mittel der Wahl.

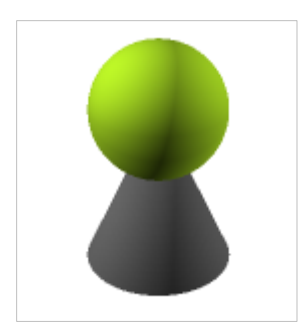

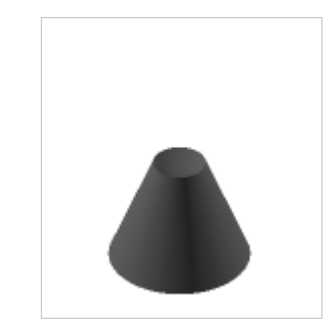

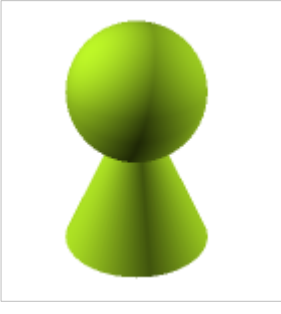

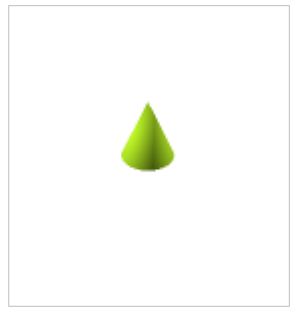

*Abbildung 5: Ausgangszustand Abbildung 6: Nach Subtrahieren der Kugel*

*Abbildung 7: Nach Vereinigen der beiden Körper*

*Abbildung 8: Nach Bilden der Schnittmenge*

Das neue Konstruktionspaket umfasst die Werkzeuge *Subtrahieren*, *Vereinigen*, *Schnittmenge* sowie das *Folge-Mir*-Tool.

Diese Features können für viele 2D-Flächen und 3D-Objekte im pCon.planner verwendet werden. Mit *Subtrahieren* ziehen Sie eine Fläche von einer weiteren ab oder subtrahieren zwei 3D-Objekte voneinander. Die *Schnittmenge* wird durch die Überlagerung mindestens zweier Flächen beziehungsweise Volumina erzeugt. *Vereinigen* generiert aus sich berührenden Formen oder Flächen ein neues Objekt.

*Folge Mir* dient dem Anlegen komplexer Extrusionen entlang eines Pfades. Diese können Sie beispielsweise als Fußleiste oder Kabelkanal verwenden.

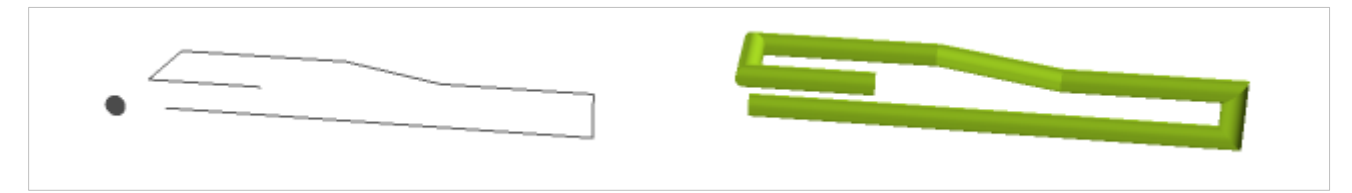

*Abbildung 9: Folge Mir Tool - Extrusion eines Kreises entlang eines Pfades – Rechts der Ausgangszustand, links das Ergebnis*

Was die vier neuen Funktionen genau leisten und wie Sie *Folge-Mir*-*Tool* und Co. einsetzen, das erfahren Sie im neuen Kapitel *Konstruktion* in der Online-Hilfe:

### [pCon.planner-Hilfe: Konstruktion](http://help.pcon-planner.com/de/help/index.html?konstruktion.htm)

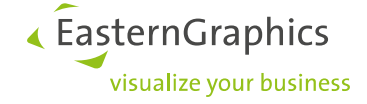

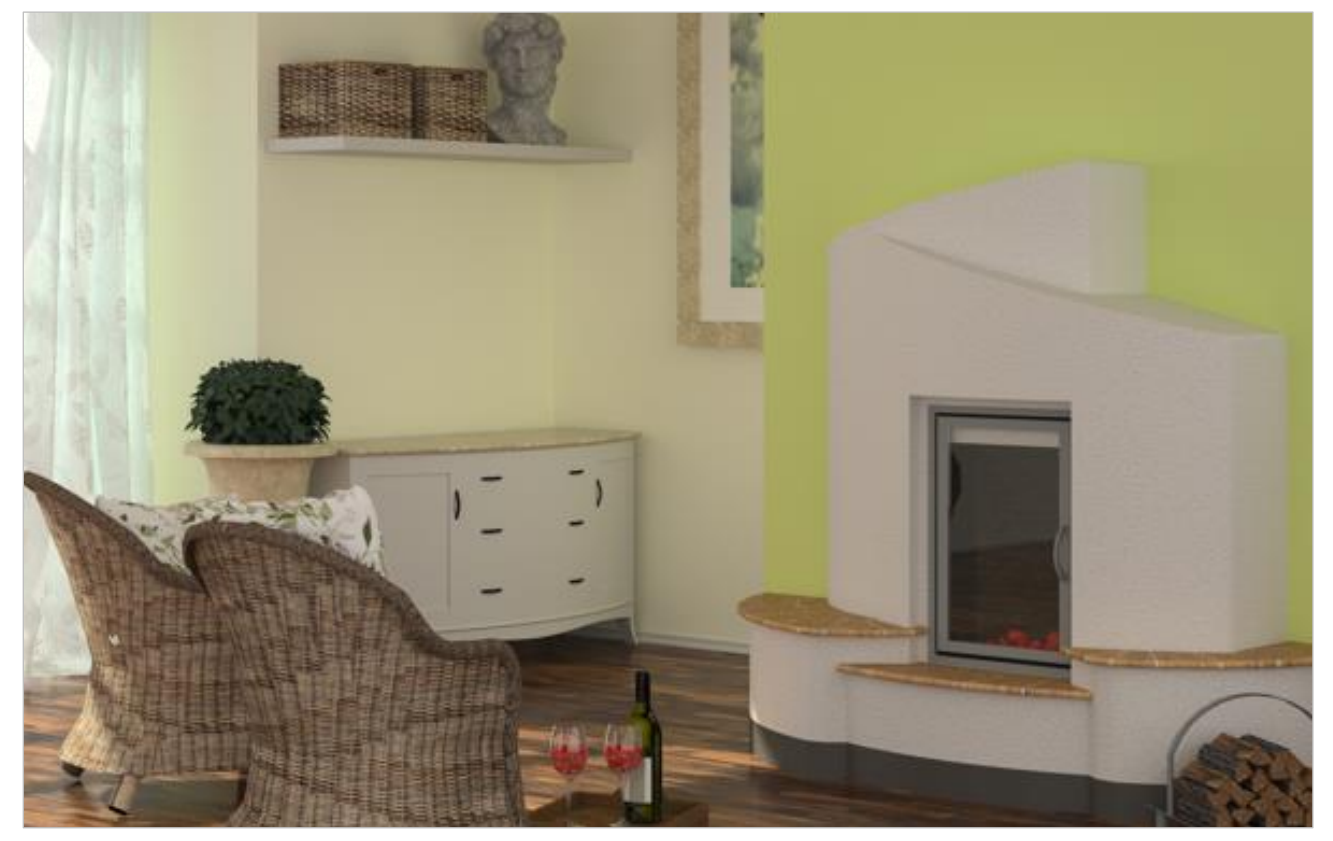

*Abbildung 10: Kamin, mithilfe der neuen Konstruktionswerkzeuge im pCon.planner PRO erstellt.*

### <span id="page-7-0"></span>**7 Erweiterungen des Snapshot-Tools**

Das *Snapshot-Tool* hält jetzt noch mehr Möglichkeiten für Sie bereit. Neben dem herkömmlichen Anfertigen von Artikelbildern können jetzt auch Bilder aus einer Datei eingefügt und mit dem betreffenden Artikel verbunden werden. Wie gewohnt werden diese Bilder an die *Artikelliste* sowie an pCon.basket übergeben.

Das Einfügen von Bildern aus der Zwischenablage eröffnet eine dritte Möglichkeit. Mit dieser Variante können Sie beispielsweise ein Artikelbild in einem *Renderstil* kreieren.

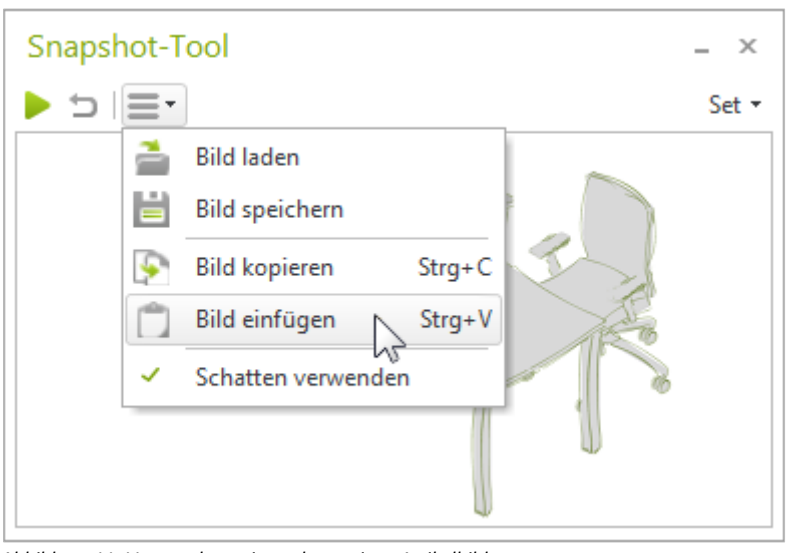

*Abbildung 11: Verwendung eines alternativen Artikelbildes.*

Die Benutzeroberfläche des *Snapshot-Tools* wurde zudem verschlankt. Sie finden alle wesentlichen Funktionen in einem Drop-Down-Menü. Zusätzlich können Sie die Befehle über das Kontextmenü abrufen.

[pCon.planner-Hilfe: Snapshot-Tool](http://help.pcon-planner.com/de/help/index.html?snapshot-tool.htm)

# <span id="page-8-0"></span>**8 Zusätzliche Anpassungen und Verbesserungen im pCon.planner PRO**

#### <span id="page-8-1"></span>**8.1 Verbesserung beim Vektordruck**

Mit dem Vektordruck bietet der pCon.planner PRO qualitativ hochwerte Ausdrucke.

Bislang war die Ausgabe eines Vektordrucks für Isometrische und Orthographische Ansichten, für die Perspektive sowie für eigene Kamera-Ansichten lediglich im Darstellungsmodus *Drahtgitter* möglich. Mit der Version 7.1 steht der Vektordruck für diese Ansichten nun auch im Modus *Verdeckt* zur Verfügung.

**P** pCon.planner-Hilfe: Layout – [Objekte einfügen und bearbeiten](http://help.pcon-planner.com/de/help/index.html?objekte_einfuegen_und_bearbeit.htm) **P** [pCon.planner-Hilfe: L](http://help.pcon-planner.com/de/help/index.html?layout-tool.htm)ayout

#### <span id="page-8-2"></span>**8.2 Darstellung von OFML-Artikeln im Eigenschafteneditor**

Die Darstellung der Informationen zu OFML-Artikeln im *Eigenschafteneditor* ist ab dem pCon.planner 7.1 noch übersichtlicher gestaltet. Die *Artikelnummer* wird optisch hervorgehoben, sodass Sie diese wichtige Information schneller im Blick haben.

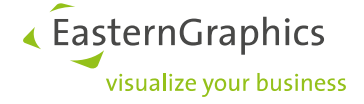

#### **Rechtliche Hinweise**

© 2015 EasternGraphics GmbH | Albert-Einstein-Straße 1 | 98693 Ilmenau | DEUTSCHLAND

Dieses Werk (zum Beispiel Text, Datei, Buch usw.) ist urheberrechtlich geschützt. Alle Rechte sind der

EasternGraphics GmbH vorbehalten. Die Übersetzung, die Vervielfältigung oder die Verbreitung, im Ganzen oder in Teilen ist nur nach vorheriger schriftlicher Zustimmung der EasternGraphics GmbH gestattet.

Die EasternGraphics GmbH übernimmt keine Gewähr für die Vollständigkeit, für die Fehlerfreiheit, für die Aktualität, für die Kontinuität und für die Eignung dieses Werkes zu dem von dem Verwender vorausgesetzten Zweck. Die Haftung der EasternGraphics GmbH ist, außer bei Vorsatz und grober Fahrlässigkeit sowie bei Personenschäden, ausgeschlossen.

Alle in diesem Werk enthaltenen Namen oder Bezeichnungen können Marken der jeweiligen Rechteinhaber sein, die markenrechtlich geschützt sein können. Die Wiedergabe von Marken in diesem Werk berechtigt nicht zu der Annahme, dass diese frei und von jedermann verwendet werden dürfen.